## 成交统计微信小程序的使用说明

请参展商选择微信小程序填报成交数据。数据经交易团 审核后,将被导入统计数据库。本届小程序的开放时间为开 幕期间的每天 9 点至 22 点,具体操作说明如下:

一、 参展商用户

(一)用手机微信扫描右方二维码,或搜索 "广交会成交填报"小程序。

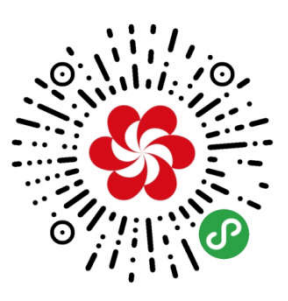

(二)在小程序登录页面,参展商凭参展易 捷通账户、密码登录。

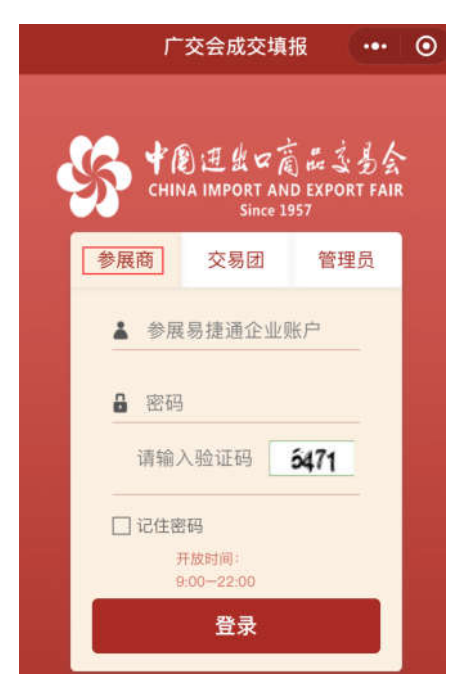

(三)登录成功后,在"填报记录"页面自动显示本企

业当届已填报的记录以及交易团的审核状态(待审核、通过、 不通过), 可对"待审核"及"不通过"的记录进行修改、 删除操作;审核"通过"的记录可查看该记录填报的明细情 况。下拉选择条件,点击【搜索】按钮,可按审核状态查询 已填报的记录(详见下方左图)。

点击上方【新增填报】按钮,可进入成交数据填报页面, 下拉选择展区,依次选择输入国别/地区、商品代码、成交 渠道(线上、线下),填写短单、中单、长单成交金额及订 单数(填写了成交金额的,其相应订单数必须填写)。确认 无误后点击【确定】按钮, 即可完成数据填报操作(详见下 方右图)。

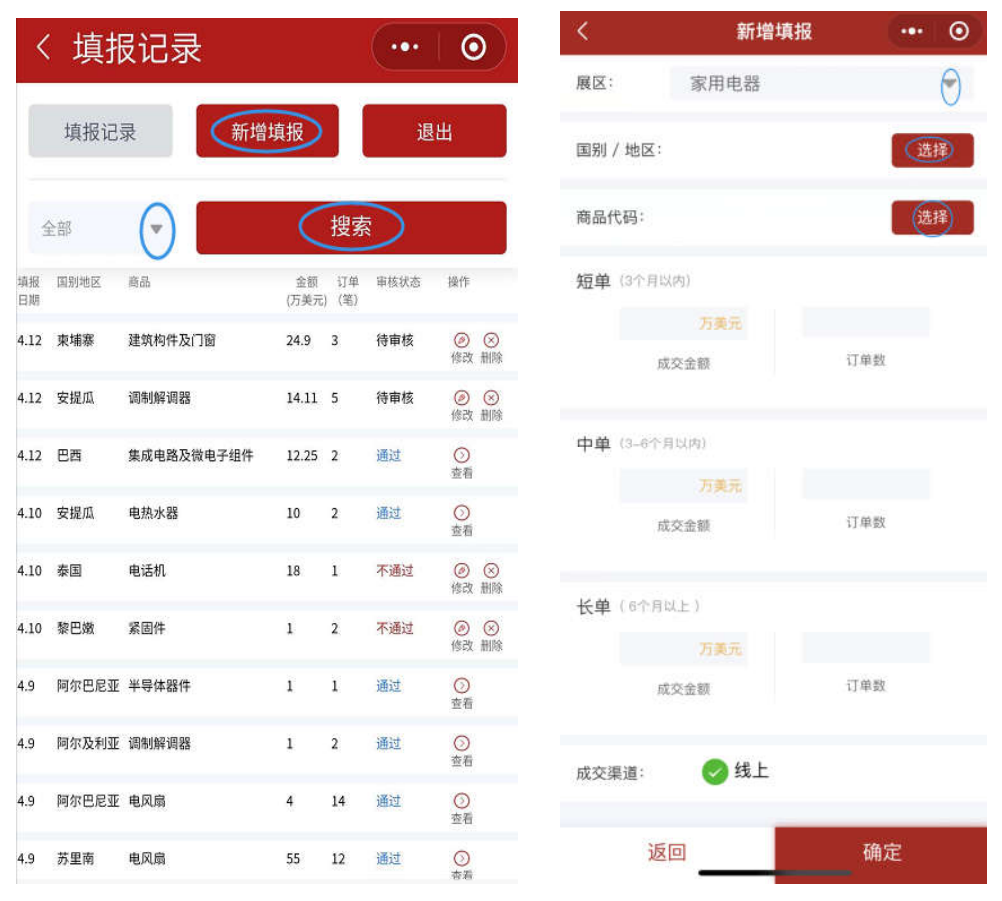

为反映本届内贸交易情况,"采购国家(地区)"填报界

面设置了"中国大陆"及二级省市交易团选项。企业填报"国 别/地区"之时,选择"中国大陆"的选项后,可通过下拉 列表,具体选择采购商的所属交易团。见下图:

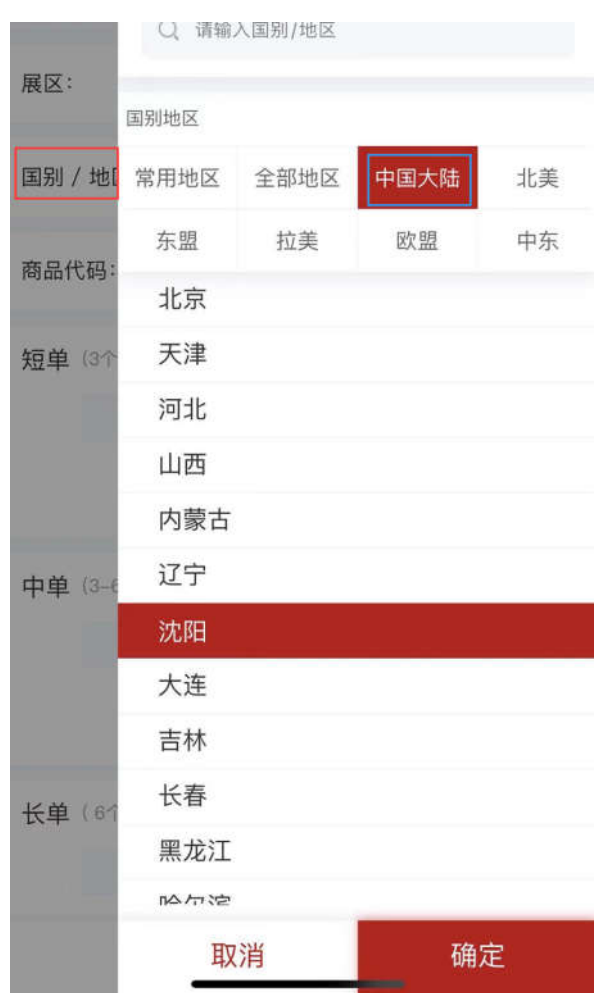

## 二、交易团用户

(一)用手机微信扫描右方二维码,或搜索"广 交会成交填报"小程序。

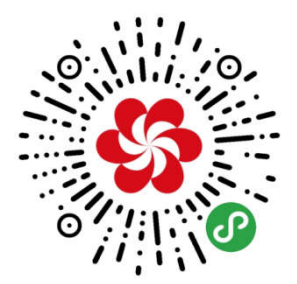

(二)登录。

在小程序登录页面,交易团凭交易团代码(如北京为 "010")、初始密码(abcd789)登录,登进去后可自主修密码。

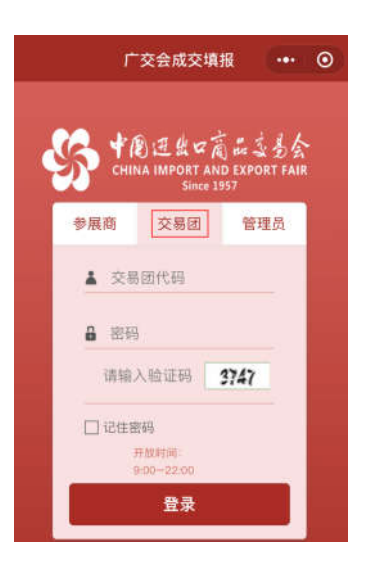

(三)审核企业成交数据及查询企业填报情况。

1.登录成功后,页面自动显示截至目前为止,本团已生 效数据(交易团审核通过及交易团代填的数据)的总金额及 增幅情况,下方为本团参展企业当届填报的待审核记录,点 击每笔记录前的单选按钮,点击【通过】或【不通过】按钮, 审核企业填报的成交数据。

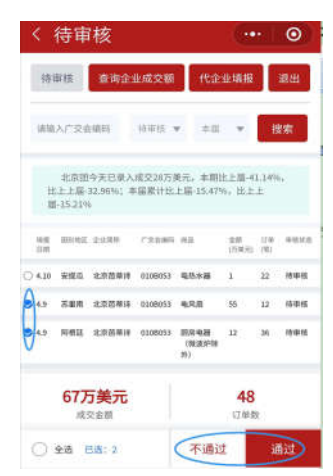

2.可通过输入广交会编码,选择审核状态(待审核、通 过、不通过)、时段(当天、本届)等条件,点击【搜索】按 钮,查询本团企业的填报情况。

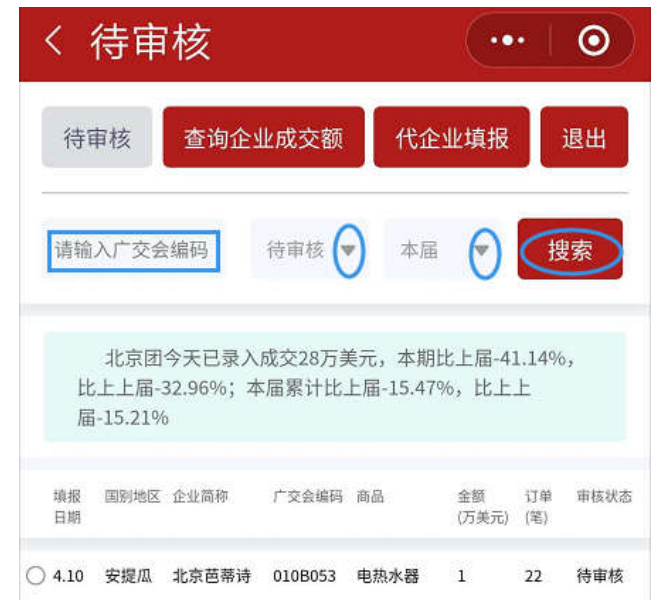

(四)查询企业成交数据。

点击【查询企业成交额】按钮,可查询本团企业已生效 的成交数据。

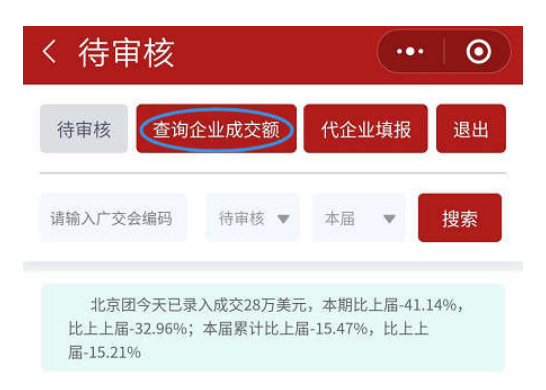

 可通过输入广交会编码、企业名称,选择时段(当天、 本届),选择查询类型(汇总、明细)等条件,点击【搜索】 按钮,查询本团企业已生效的数据情况。

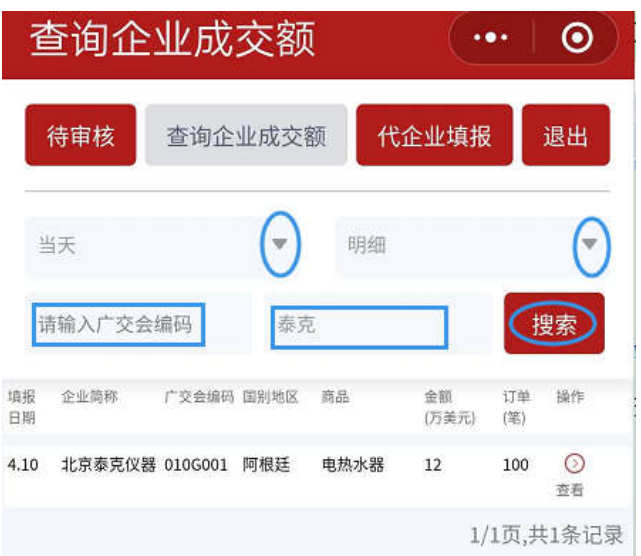

说明: 查询类型为"汇总"时,显示符合查询条件的按 企业汇总的成交数据。查询类型为明细时,显示符合查询条 件的每笔成交数据。

在当天北京时间 18:00 前,交易团可以修改当天审核通 过的本团企业成交数据。

(五)交易团代企业填报

点击【代企业填报】按钮,交易团可在此页面代企业填 报成交数据。

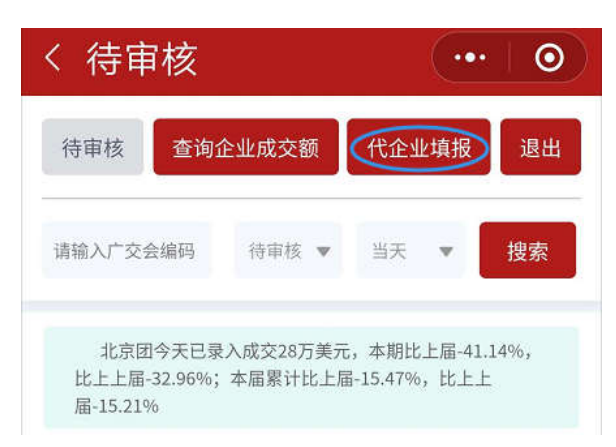

进入代企业填报页面,输入广交会编码,依次选择展区、 国别/地区、商品代码、成交渠道(线上、线下),填写短单、

中单、长单成交金额及订单数(填写了成交金额的,其相应 订单数必须填写)。确认无误后点击【确定】按钮,即可完成 数据填报操作。

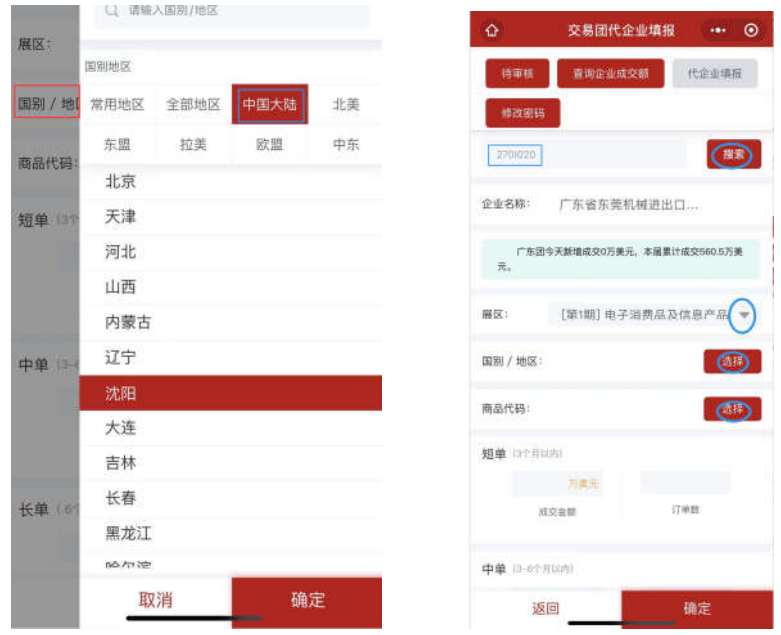

和企业填报界面一致,小程序在"采购国家(地区)" 填报界面设置了"中国大陆"及二级省市交易团选项。填报 时,选择"中国大陆"的选项后,可通过下拉列表,具体选 择采购商的所属交易团。

## 三、每日数据统计截止时间

每日数据的统计截止时间为北京时间 18:00, 该时点后 交易团审核提交的数据均统计在次日报表中。